# Certwell

# Handleiding

# Digitaal Certificeringspaspoort

Hetty Willebrands | 23-12-2022

# **INHOUD**

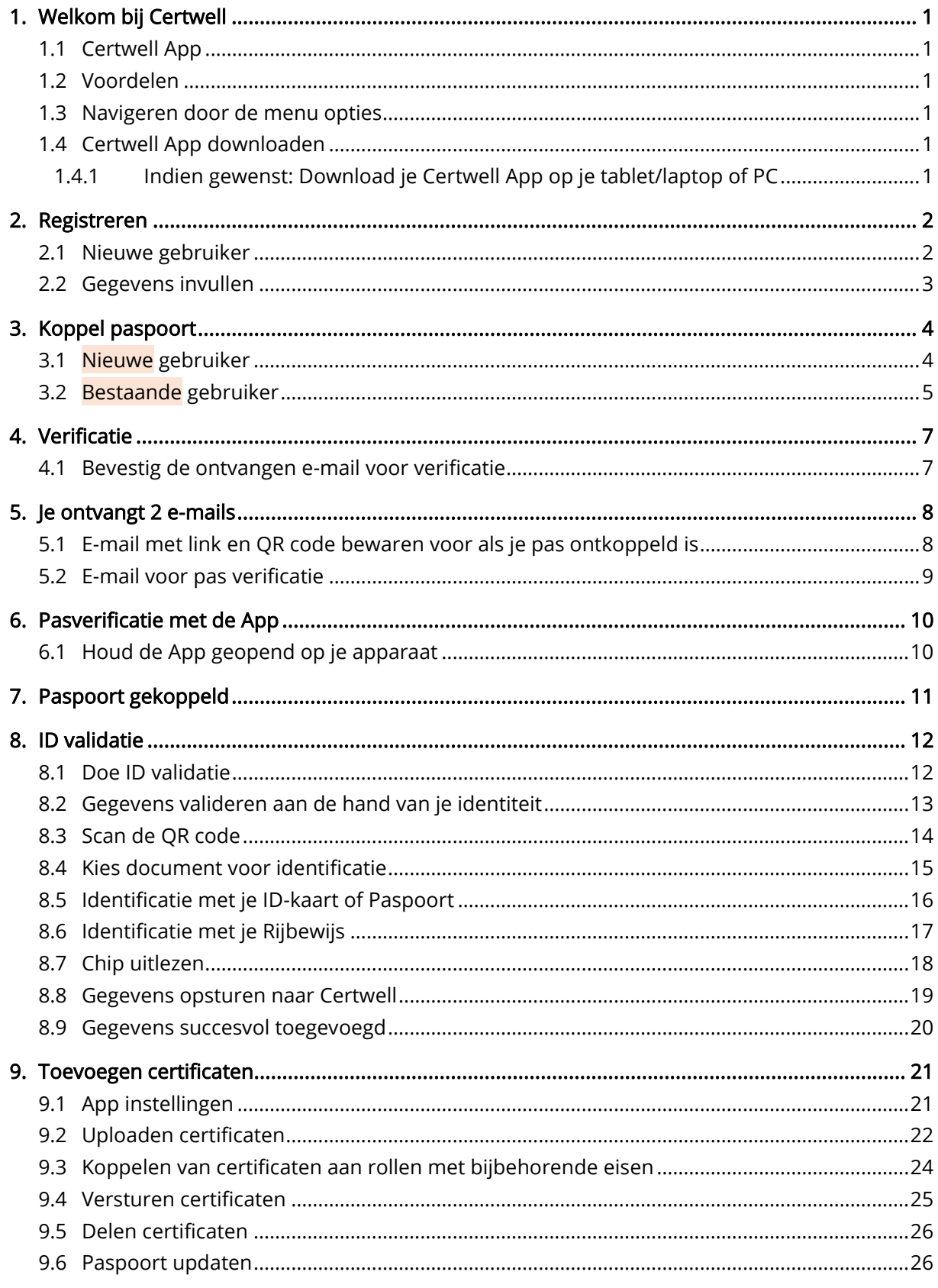

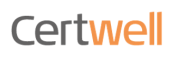

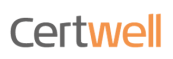

# <span id="page-3-0"></span>1. Welkom bij Certwell

Procesbeschrijving gebruik Certwell App

- 1. Welkom bij Certwell installeer de Certwell App
- 2. Registreren
- 3. Koppel paspoort
- 4. Verificatie
- 5. ID-validatie
- 6. Certificaten uploaden
- 7. Certificaten koppelen aan rollen en bijbehorende eisen
- <span id="page-3-1"></span>8. Certificaten delen

# 1.1 Certwell App

Met de Certwell App krijg je eenvoudig toegang tot je certificaten, registreer je je op locaties (bouw, sport, horeca…), bekijk je instructiefilmpjes, registreer je je bij activiteiten en evenementen. En natuurlijk bewaak je hierbij de geldigheid van je certificaten en registreer je eenvoudig nieuwe! En het belangrijkste: alle data is èn blijft van jou!

# 1.2 Voordelen

<span id="page-3-2"></span>Een gevalideerd digitaal visitekaartje waarmee je je rijbewijs, certificaten, diploma's en andere belangrijke documenten in één keer kunt inzien. En ook op elk gewenst moment kunt presenteren aan een opdrachtgever, werkgever of een geïnteresseerde voorbijganger.

# 1.3 Navigeren door de menu opties

<span id="page-3-3"></span>Volg de processtappen die beschreven worden.

<span id="page-3-4"></span>Indien je een tussenstap wil bekijken kun je in de inhoudsopgave met de Ctrl toets en linker muisklik direct naar het gewenste onderwerp.

# 1.4 Certwell App downloaden

Om de Certwell App te downloaden ga je naar de:

- Play Store op je Android telefoon of
- App Store voor je Apple (IOS) telefoon
- Zoek op 'Certwell' en download de app
- Installeer de app

#### App-stores

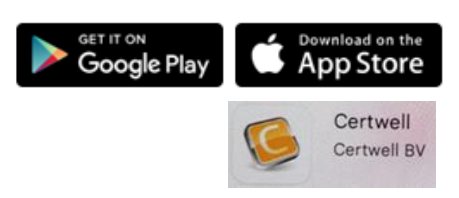

# <span id="page-3-5"></span>1.4.1 Indien gewenst: Download je Certwell App op je tablet/laptop of PC

Ga naar app.certwell.com

Ga verder naar pagina 2 om je te registreren

# Certwell

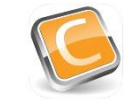

# <span id="page-4-1"></span><span id="page-4-0"></span>2. Registreren

# 2.1 Nieuwe gebruiker

# Stap 1

• Klik op de knop 'Registreren'

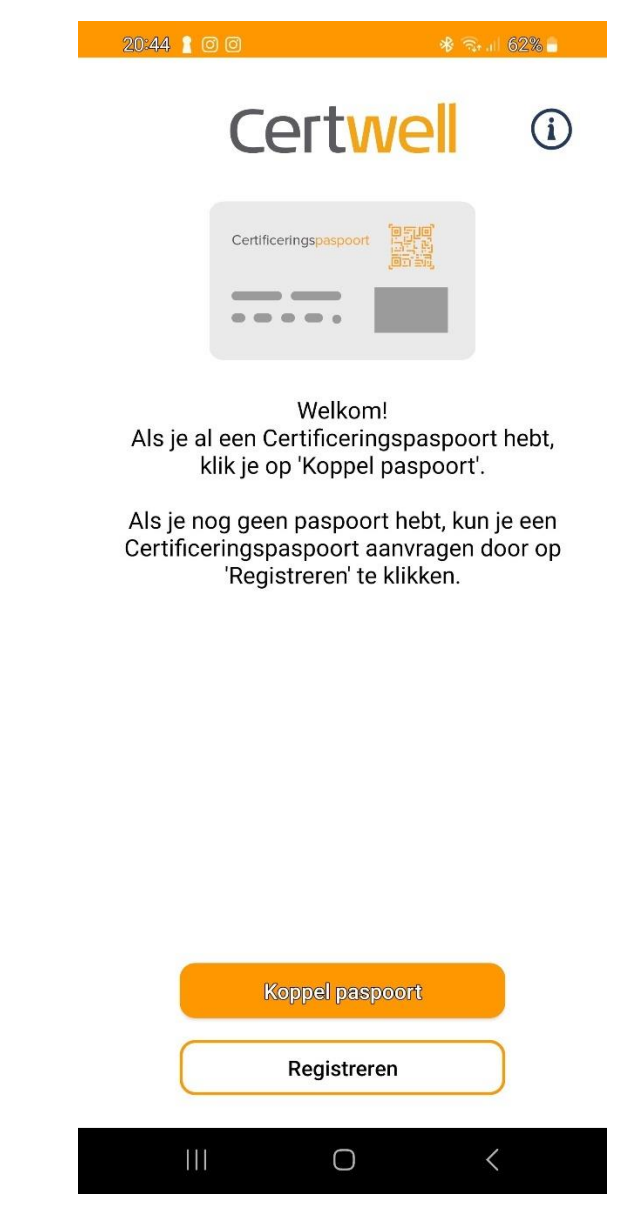

Afb 1: stap 1. Welkom pagina

Ga verder met stap 2

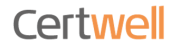

# 2.2 Gegevens invullen

# <span id="page-5-0"></span>Stap 2

- Vul je persoonlijke gegevens in
- Je kan de algemene voorwaarden lezen door op het linkje te klikken
- Ga akkoord met de algemene voorwaarden
- Klik op de knop 'Registreer'

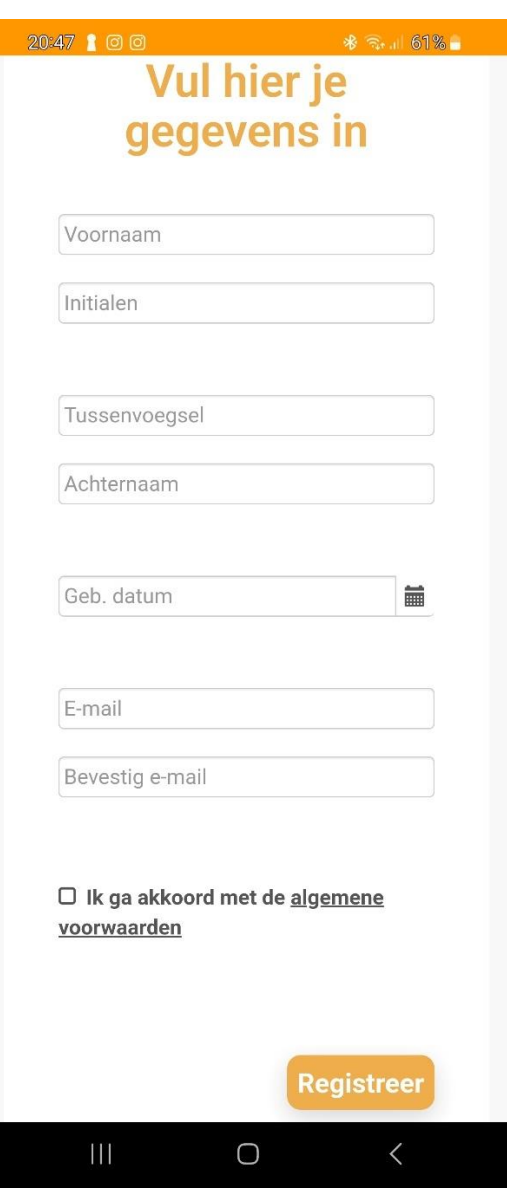

Afb 2: stap 2. Registratie pagina

Je bent nu geregistreerd. Ga verder met stap 3

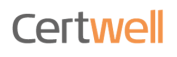

# <span id="page-6-1"></span><span id="page-6-0"></span>3. Koppel paspoort

# 3.1 Nieuwe gebruiker

# Stap 3 Nieuwe gebruiker

Je registratie is succesvol verwerkt

- Je ontvangt een e-mail met een QR code bewaar deze mail
	- o Hiermee kun je de App opnieuw koppelen indien deze in de toekomst ontkoppeld wordt. Bv voor installatie op een nieuwe telefoon
	- o **→** zie hiervoor Handleiding bestaande gebruiker 'Stap 3b'
- Klik op de knop 'Koppel paspoort'
	- o Geef toestemming voor toegang tot gebruik van de camera
	- o Je ontvangt een e-mail met een verificatielink
		- Hiermee word je Digitaal Certificeringspaspoort gekoppeld

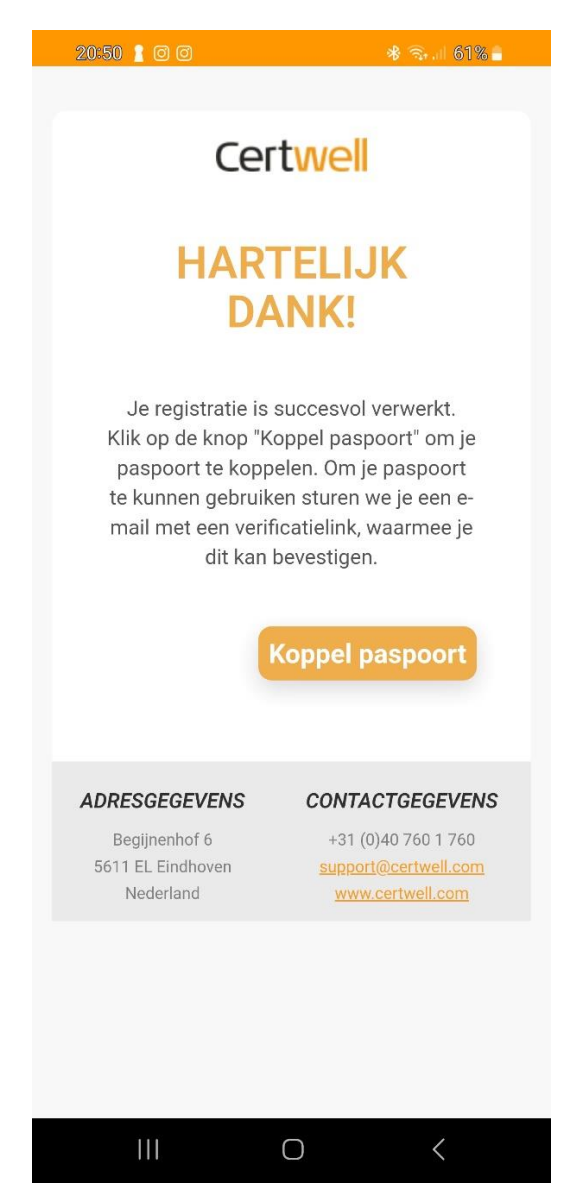

Afb 3: stap 3. Koppel paspoort pagina

[Ga verder met stap 4](#page-9-0)

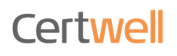

# 3.2 Bestaande gebruiker

<span id="page-7-0"></span>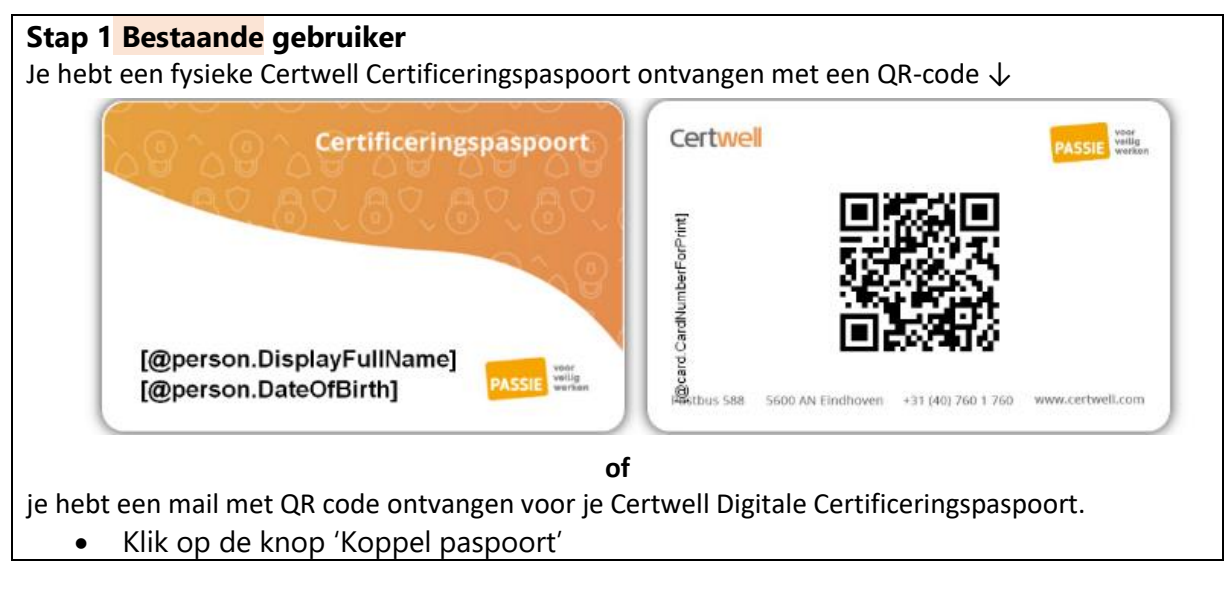

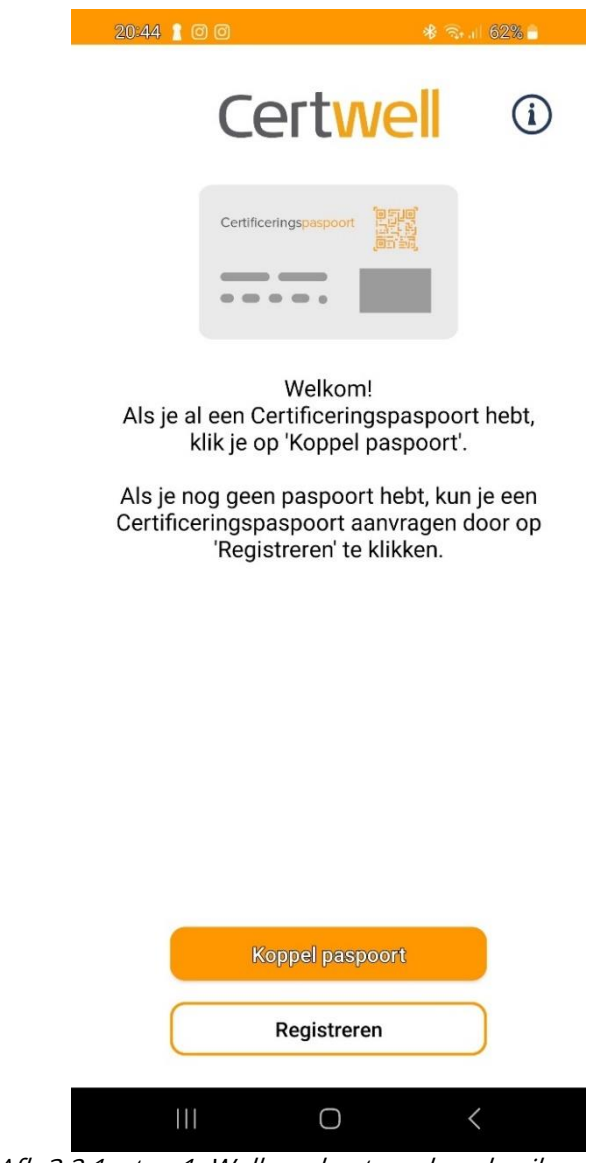

Afb 3.2.1: stap 1. Welkom bestaande gebruiker pagina

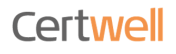

# Stap 2 Bestaande gebruiker

- Scan de QR-code
	- of
- Klik op de link in de mail

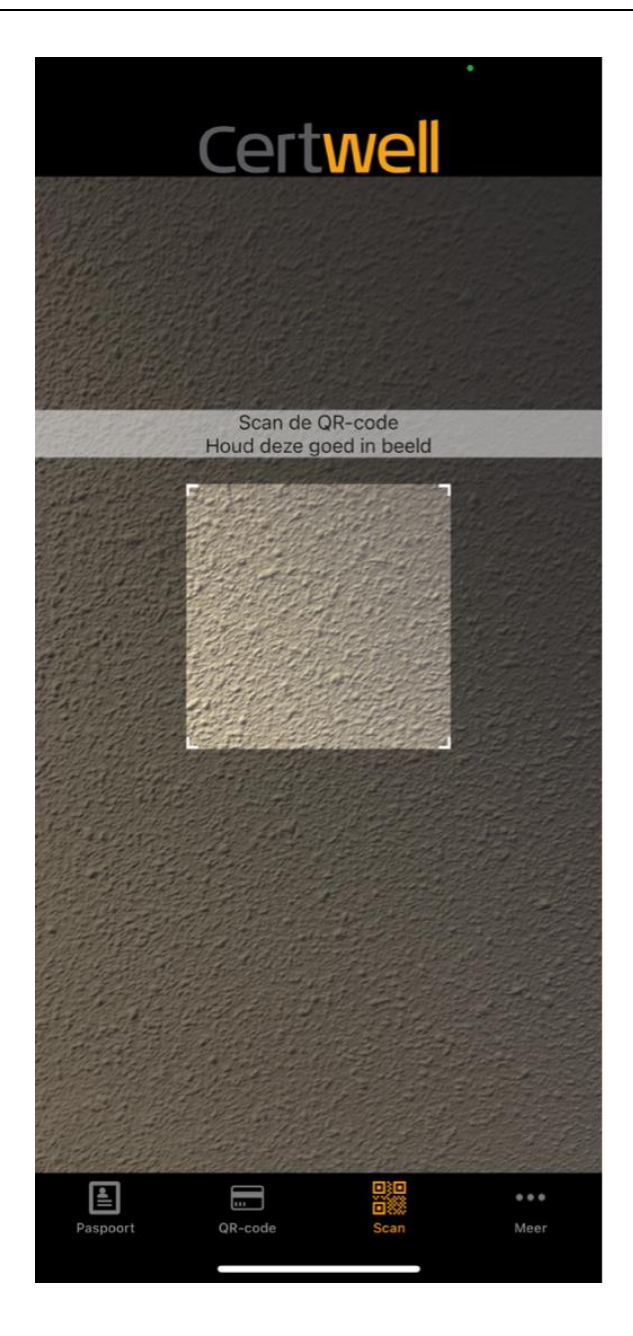

Afb 3.2.2: stap 2. QR code scannen bestaande gebruiker pagina of klik op de link in de mail

[Ga verder met stap 4](#page-9-0)

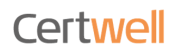

# <span id="page-9-1"></span><span id="page-9-0"></span>4. Verificatie

# 4.1 Bevestig de ontvangen e-mail voor verificatie

# Stap 4

- Er wordt een e-mail gestuurd naar het door jou opgegeven e-mailadres
- Kun je deze op je telefoon zien, klik dan op de knop 'Open e-mail app' Zo niet, open de e-mail op je PC of laptop, klik op de knop 'Open e-mail app'
- Je komt automatisch bij stap 5 afbeelding 7
- Afbeelding 5a en 5b tonen de e-mails die je ontvangt
- Afbeelding 6a en 6b detectie pasverificatie
- Als je op de knop 'Annuleren' klikt ga je terug naar de registratie pagina (pag 2)

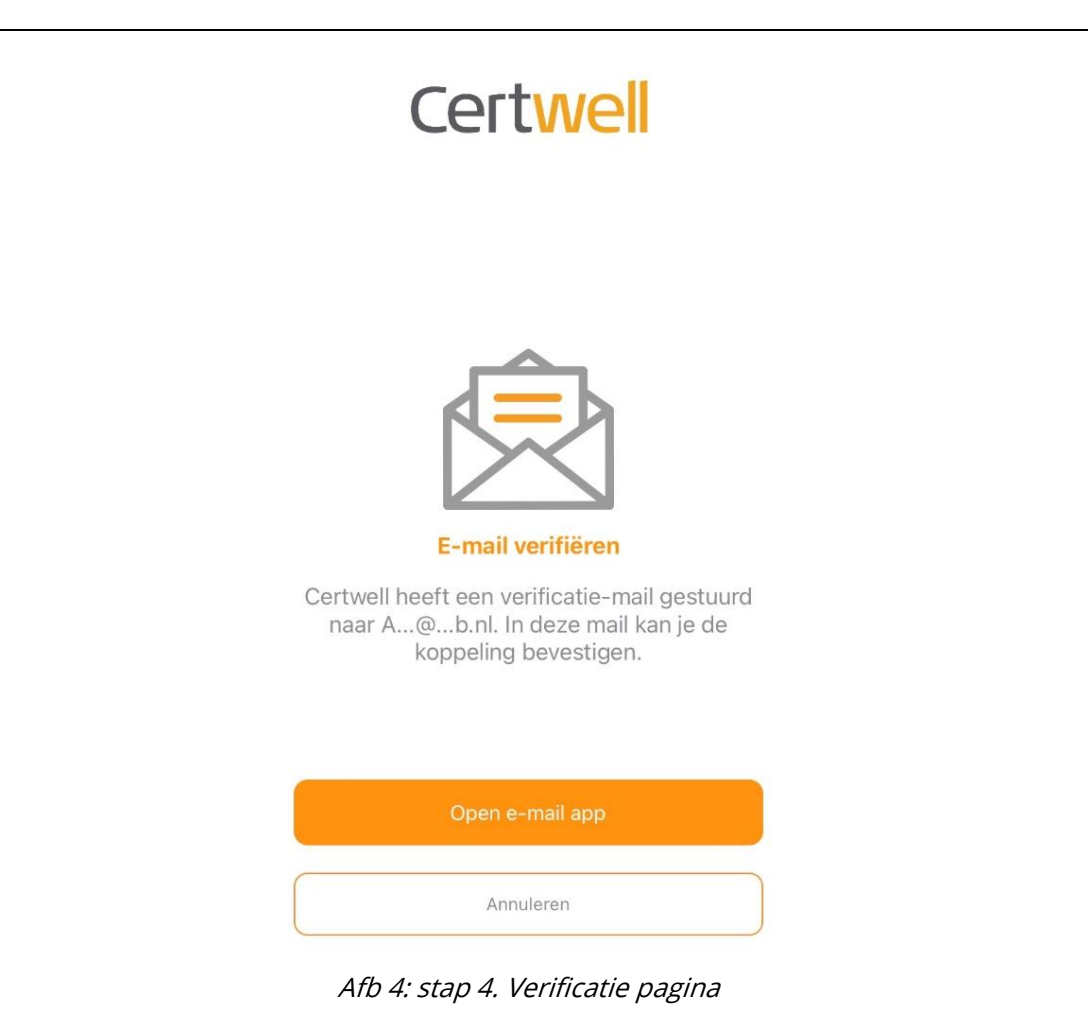

Ga verder met stap 7

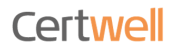

# <span id="page-10-1"></span><span id="page-10-0"></span>5. Je ontvangt 2 e-mails

# 5.1 E-mail met link en QR code bewaren voor als je pas ontkoppeld is

Nieuwe gebruiker → Bewaar deze e-mail goed! Je hoeft nu niets met deze e-mail te doen. Bestaande gebruiker → Bewaar deze e-mail goed! Klik op de link of scan de QR code.

Mocht je in de toekomst een nieuwe (werk) telefoon ontvangen en dien je het digitale paspoort opnieuw te koppelen heb je de link of QR code nodig om je paspoort opnieuw te koppelen.

Beste Piet Test.

Hierbij ontvang je je eigen Digitale certificeringspaspoort!

Hieronder leggen we je stap voor stap uit hoe je er direct mee aan de slag kunt. Gebruik de QR code of klik eenvoudig op het linkje.

Let op: in beide gevallen moet je eerst de Certwell app instaleren op je telefoon!

De QR-code kan je gebruiken om je smartphone te koppelen als je deze e-mail leest op een ander apparaat (tablet, computer of laptop).

#### Gebruik de Link

- · Download eerst de Certwell app op je smartphone. Zie hiervoor de knoppen naar de
- verschillende App-stores onder aan deze mail. Klik nadat je de Certwell app hebt geïnstalleerd op deze

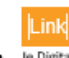

· Je Digitale certificeringspaspoort is nu klaar voor gebruik.

Gebruik de QR-code

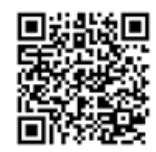

- Download eerst de Certwell app op je smartphone
- Start de Certwell app.
- Druk in de app op de knop: "Paspoort koppelen
- Scan de QR-code bovenaan deze e-mail met de Certwell app. Open je e-mail en verifieer in de e-mail die je van ons krijgt je account.
- · Je Digitale certificeringspaspoort is nu klaar voor gebruik.

#### Wat doen de knoppen in je digitale paspoort

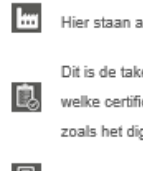

al de organisatie(s) waar je voor werkt.

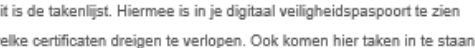

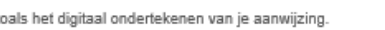

Onder deze functie vind je al je certificaten.

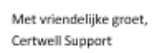

App-stores

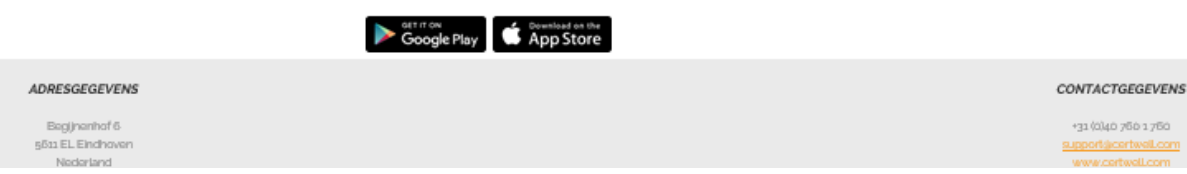

Afb 5a: E-mail 'Je Certwell Digitale certificeringspas' pagina

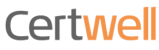

# 5.2 E-mail voor pas verificatie

#### <span id="page-11-0"></span>Stap 5b

• Klik op de knop 'Pas verifiëren' - er vindt een controle van je gegevens plaats

# Certwell

#### De laatste stap voor je Certificeringspaspoort...!

#### Beste Piet Test,

Om de Certwell app te kunnen gebruiken dien je eenmalig je pas te verifiëren. Hierna is de koppeling van je profiel met je apparaat voltooid. Prema is de koppeing van je pro<br>Druk op de knop 'Pas Verifièren'.

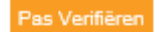

#### Let op:

Als je niet gevraagd hebt om je profiel te koppelen, dan kun je de inhoud van deze mail negeren. Ontvangt je deze mail vaker? Neem dan contact op met Certwell.

Wellicht bent je je pas verloren en probeert iemand anders deze te gebruiken. Als dit het geval is kun je je pas blokkeren door op de knop 'Pas Blokkeren' te klikken.

Pas blokkeren

#### Wat doen de knoppen in je digitale paspoort

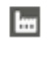

Hier staan al de organisatie(s) waar je voor werkt.

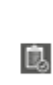

Dit is de takenlijst. Hiermee is in je digitaal veiligheidspaspoort te zien welke certificaten dreigen te verlopen. Ook komen hier taken in te staan zoals het digitaal ondertekenen van je aarwijzing.

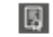

Onder deze functie vind je al je certificaten.

Met vriendelijke groet,

Certwell Support

#### ADRESGEGEVENS

Begjnerhof 6 50 EL Endrown Nederland

CONTACTGEGEVENS

\*31 (0)40 700 1780 erbiteerband.com www.ortwell.com

Afb 5b: E-mail 'Verificatie van je pas' pagina

# <span id="page-12-1"></span><span id="page-12-0"></span>6. Pasverificatie met de App

# 6.1 Houd de App geopend op je apparaat

• De app detecteert automatisch je pas verificatie → kan enkele seconden duren

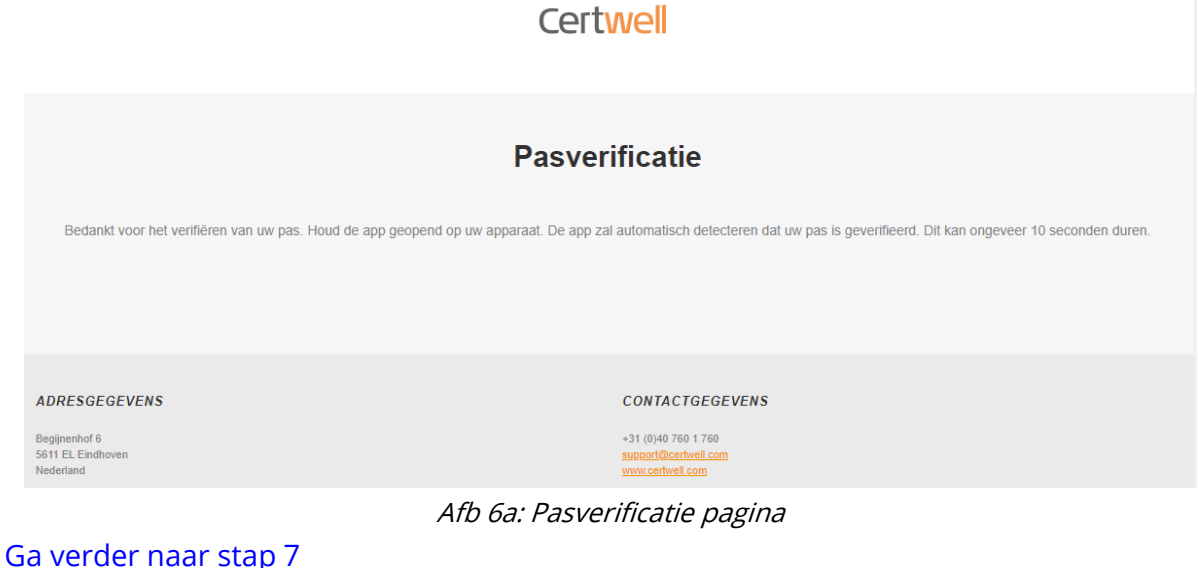

- Indien de link is verlopen (na 1 uur) of
- je klikt meerdere keren op de link, dan ontvang je onderstaande e-mail

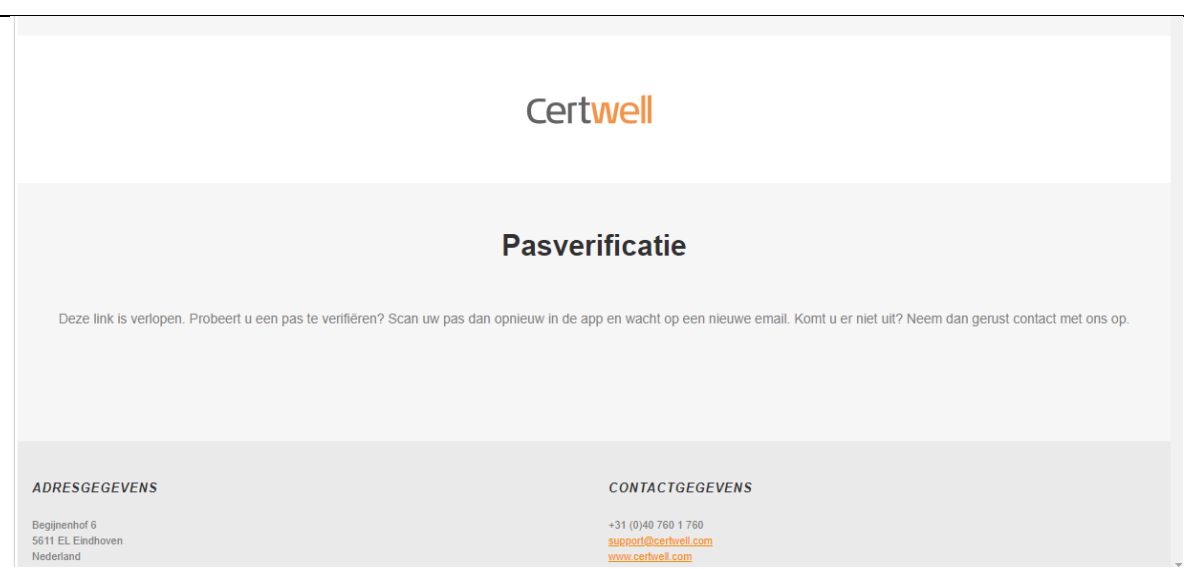

Afb 6b: 'Verlopen link' of 'te vaak geklikt op de link' pagina

Je ontvangt een nieuwe e-mail. [Ga terug naar stap 5a](#page-10-1)

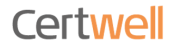

# <span id="page-13-0"></span>7. Paspoort gekoppeld

## Stap 5

- Je pas is nu gekoppeld
- Klik op de knop 'Paspoort bekijken'

# **Certwell**

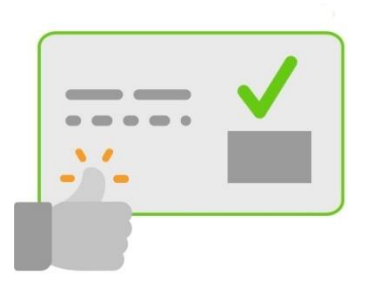

## **E-mail geverifieerd**

Je paspoort is nu gekoppeld aan dit apparaat. De volgende keer dat je de app start zie je direct je paspoort.

Klik op "Paspoort bekijken" om door te gaan naar je paspoort.

Afb 7: gekoppeld paspoort pagina

# <span id="page-14-1"></span><span id="page-14-0"></span>8. ID validatie

# 8.1 Doe ID validatie

# Stap 1

 $\cdots$ 

- Klik rechts onder op de 3 puntjes voor meer opties
- Klik op de regel 'Doe ID validatie'

# Persoonlijke zaken

Pas ontkoppelen

Uw gekoppelde apparaten

# **ID** validatie

Doe ID validatie

# **Voorkeuren**

Certificaat Delen

E-mail notificatie

Privacy Statement

Over

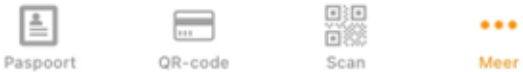

Afb 8.1: Doe ID Validatie pagina

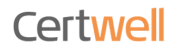

# 8.2 Gegevens valideren aan de hand van je identiteit

# <span id="page-15-0"></span>Stap 2

- Je kan een validatie voor jezelf doen, ga verder met  $\frac{\text{stab } 4}{\text{stab } 3}$  (stap 3 overslaan)
- $\bullet$  Je kan een validatie voor iemand anders doen, zie [stap 3](#page-16-0)
- Je kan onze privacy regels lezen

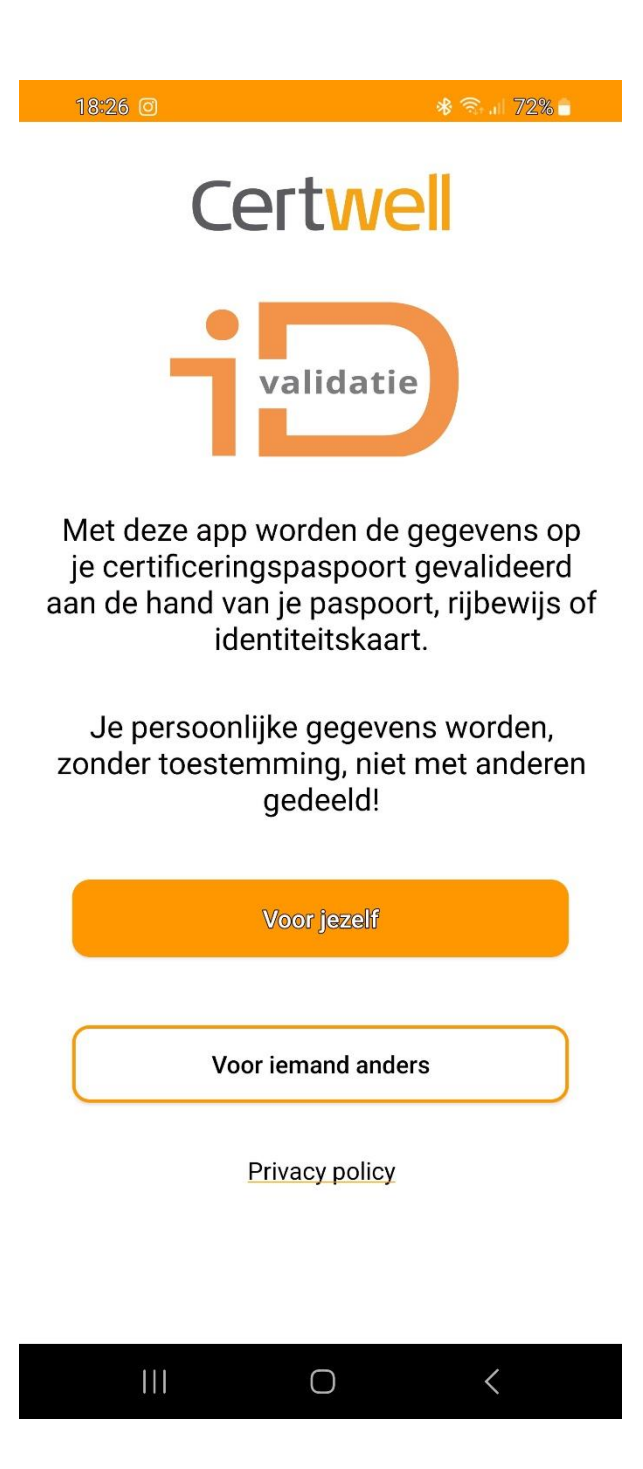

Afb 8.2: ID Validatie pagina

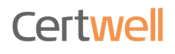

# 8.3 Scan de QR code

# <span id="page-16-0"></span>Stap 3

- Scan de QR code op de achterzijde van je eigen certificeringspas
- Je kan nu voor een ander een ID validatie doen
- Ga verder met [stap 4](#page-17-0)

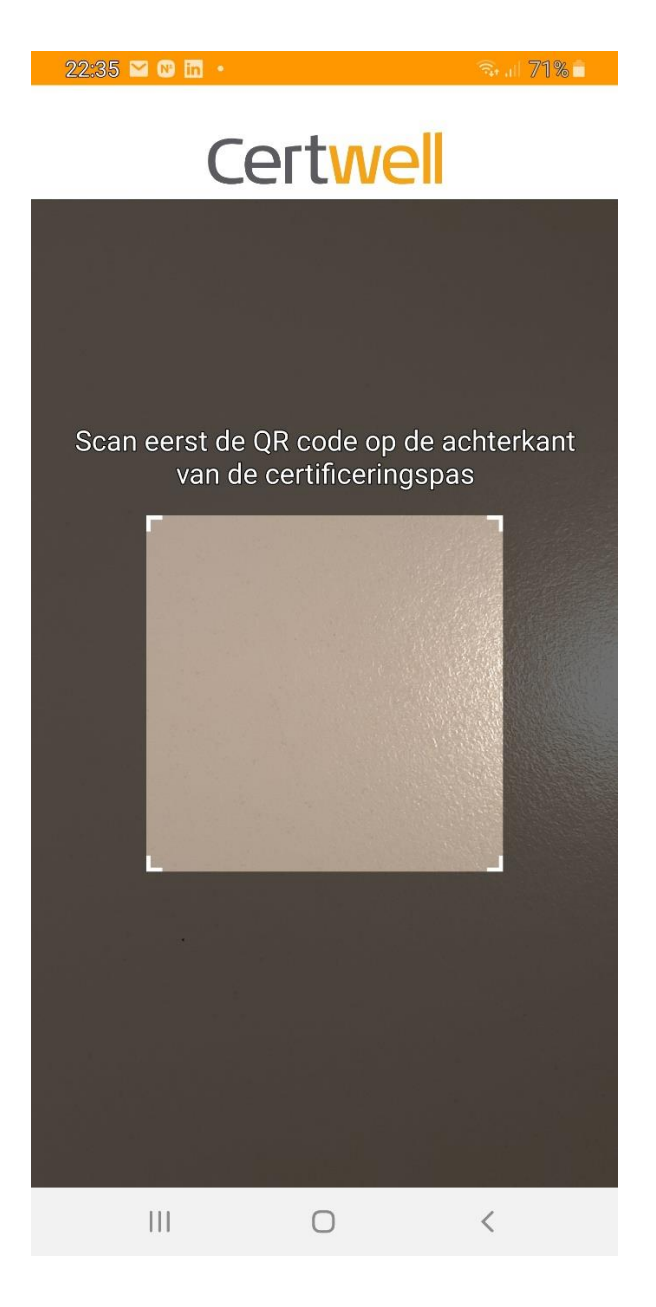

Afb 8.3: ID Validatie voor iemand anders pagina

# 8.4 Kies document voor identificatie

## <span id="page-17-0"></span>Stap 4

- Klik op de knop van het gewenste document om je identiteit vast te kunnen stellen
- Kies je voor Identiteitskaart of Paspoort, volg [stap 5a](#page-18-0)
- Kies je voor Rijbewijs, volg [stap 5b](#page-19-0)

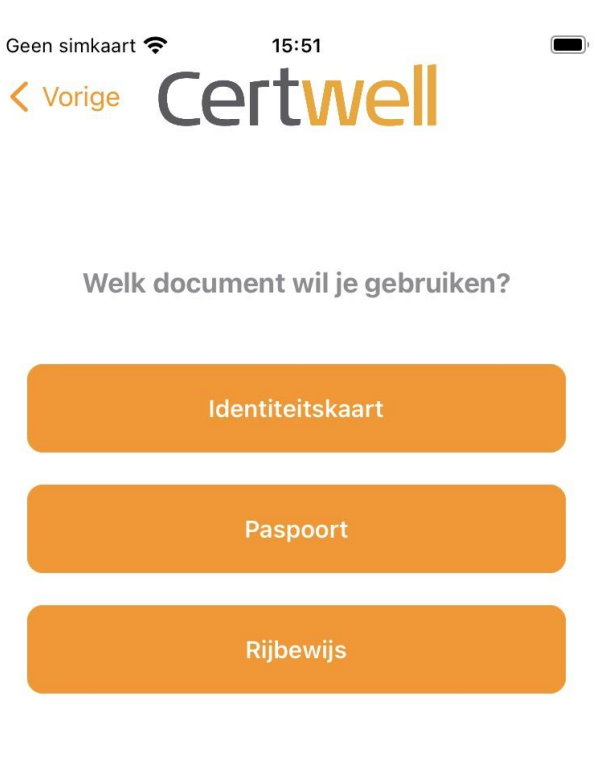

Let op : niet alle documenten zijn bruikbaar

- 26 augustus 2006 voor Nederlandse paspoorten en ID-kaarten
- 14 november 2014 voor Nederlandse rijbewijzen

Afb 8.4: ID Validatie documenten pagina

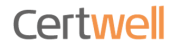

# 8.5 Identificatie met je ID-kaart of Paspoort

## <span id="page-18-0"></span>**Stap 5a**

- ID-kaart scan de MRZ-code deze vind je aan de achterzijde van je ID-kaart
- Paspoort scan de MRZ-code deze vind je onderaan op het voorblad

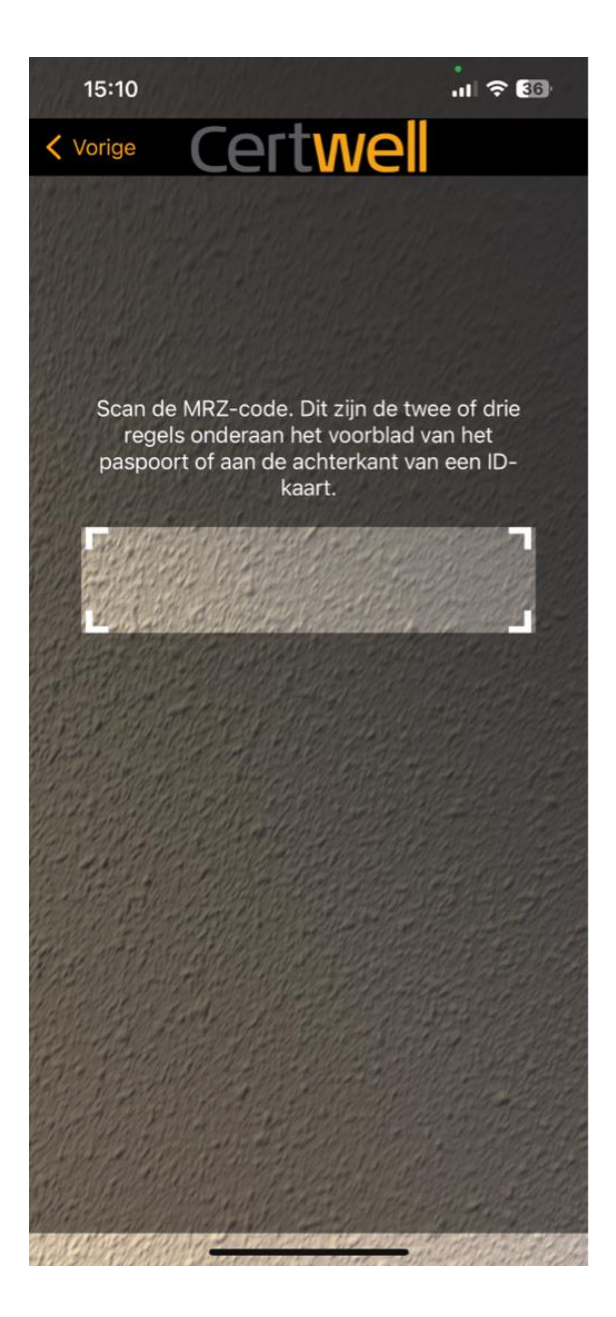

Afb 8.5 Scan MRZ-code (ID of paspoort) pagina

# 8.6 Identificatie met je Rijbewijs

# <span id="page-19-0"></span>**Stap 5b**

• Rijbewijs – Scan de QR-code op je rijbewijs

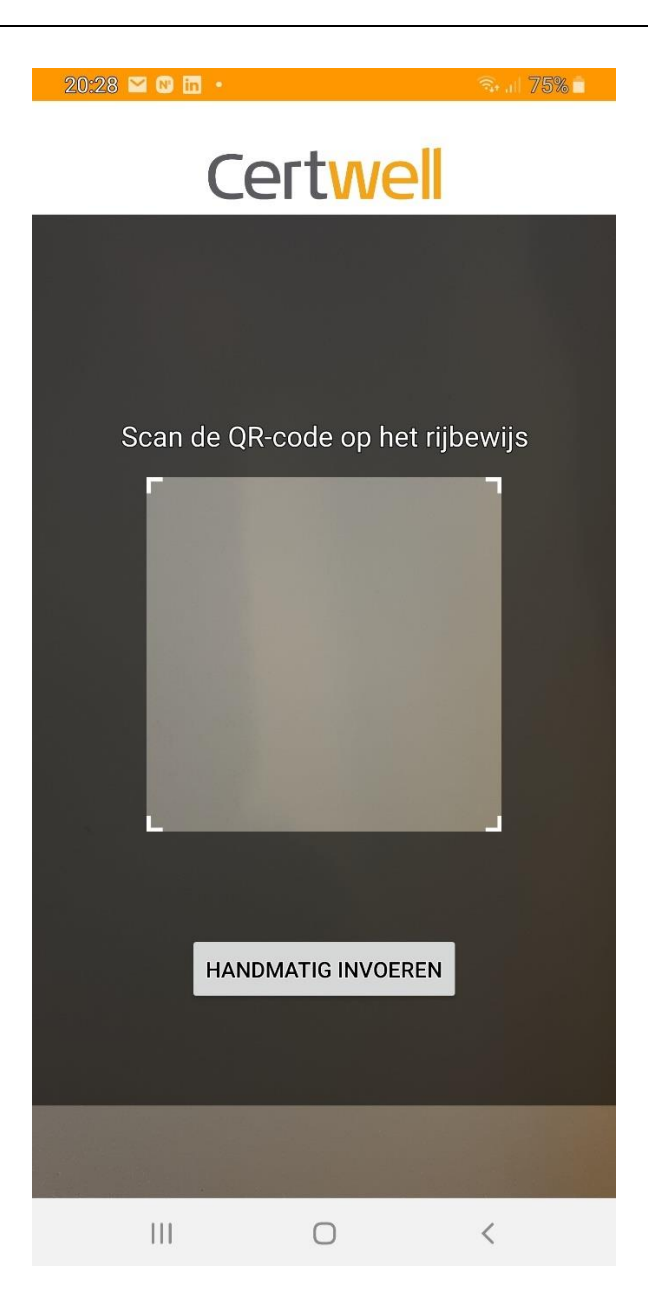

Afb 8.6: Scan de QR-code (Rijbewijs) pagina

# 8.7 Chip uitlezen

# <span id="page-20-0"></span>Stap 6

- Lees de chip
- Volg de instructies op de App

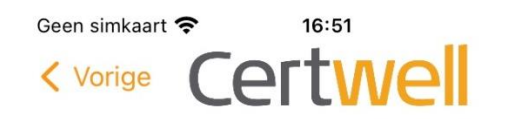

Chip uitlezen

 $\blacksquare$ 

Om de informatie van het identiteitsbewijs(paspoort, rijbewijs of identiteitskaart) te gebruiken beweeg je het over de achterkant van je telefoon. Het uitlezen kan even duren

Scan starten

Afb 8.7: Chip uitlezen pagina

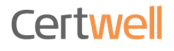

# 8.8 Gegevens opsturen naar Certwell

# <span id="page-21-0"></span>Stap 7

- Bevestig door op de knop 'Ja' te klikken
- Als je op de knop 'Annuleer' klikt ga je terug naar de instellingenpagina

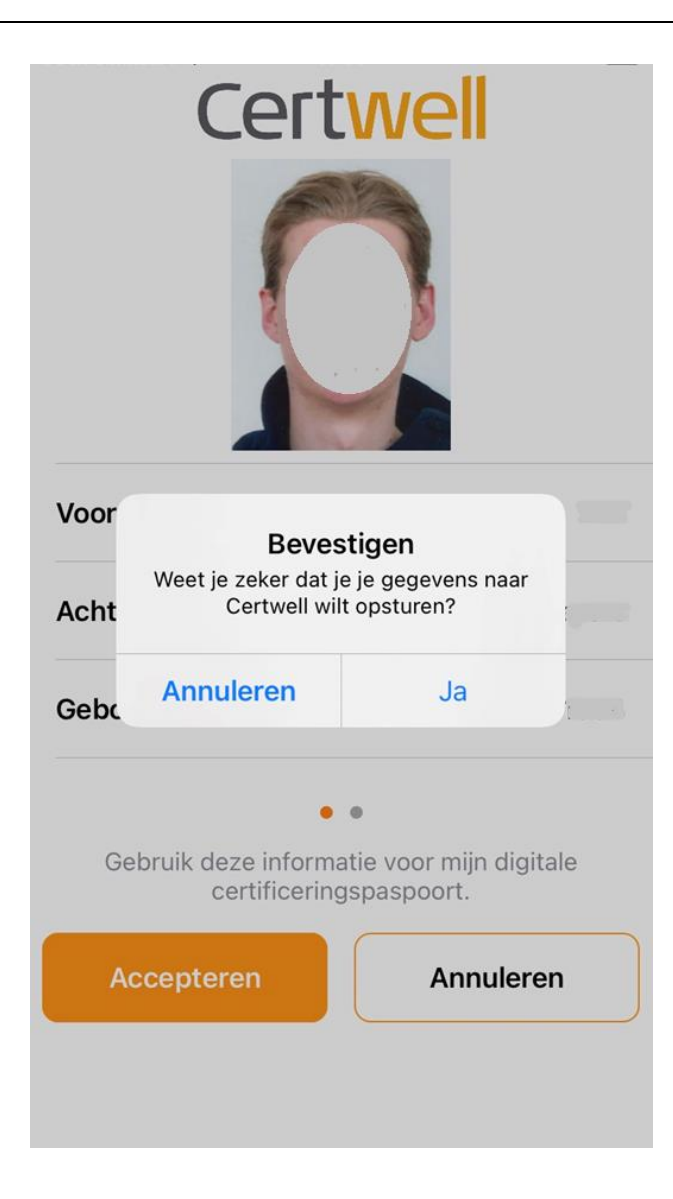

Afb 8.8: Bevestiging gegevens opsturen pagina

# 8.9 Gegevens succesvol toegevoegd

#### <span id="page-22-0"></span>**Stap 8**

• Klik op de knop 'Bekijk Paspoort'

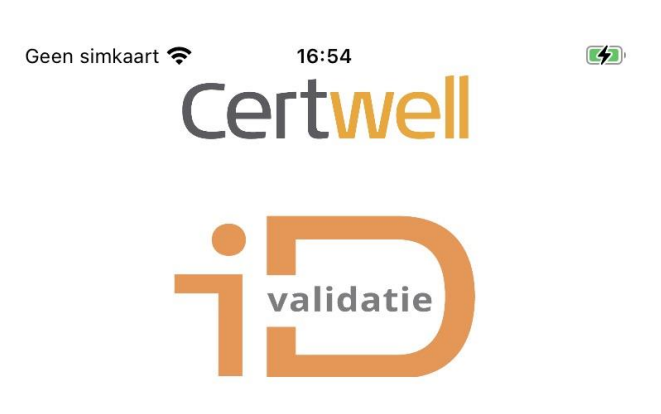

De data is succesvol toegevoegd aan je Certificeringspaspoort.

Het document is geregistreerd

**Bekijk Paspoort** 

Afb 8.9: Data toegevoegd aan paspoort pagina

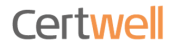

# <span id="page-23-0"></span>9. Toevoegen certificaten

- Het toevoegen van certificaten kan pas als je pas gekoppeld is Mocht je paspoort niet gekoppeld zijn volg dan deze handleiding hoofdstuk 3 'Koppel paspoort' of klik op de volgende link → ik ben een nieuwe gebruiker [stap 'Koppel paspoort](#page-6-1) 3.1' → ik ben een bestaande gebruiker [stap 'Koppel paspoort](#page-7-0) 3.2'
- Betekenis icoontjes:

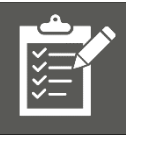

# Takenlijst

 Hier kun je zien welke acties je nog dient uit te voeren. → voorbeeld: melding nog te accepteren certificaat

# Certificaten overzicht

Alle geüploade certificaten – diploma's – aanwijzingen - werkinstructies

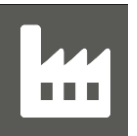

# **Organisatie**

Laat zien voor welke organisatie je werkt of gewerkt hebt. Je kan bij een nieuwe organisatie aangeven welke certificaten je wil delen

# 9.1 App instellingen

<span id="page-23-1"></span>Om certificaten te kunnen uploaden, is het belangrijk dat de instellingen van de app juist staan. Om foto's van certificaten te maken, moet de app toegang hebben tot de camera en opslagruimte. Om te controleren of dit juist is ingesteld, ga je naar de Instellingen van je telefoon.

De nu volgende omschrijving kan verschillen per telefoon:

- Kies voor 'Apps'
- Kies voor 'Camera'
	- o Machtigingen camera locatie microfoon opslag → toestaan

Klik op het certificatenoverzicht

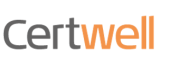

# 9.2 Uploaden certificaten

<span id="page-24-0"></span>Zodra de pas gekoppeld is en de instellingen goed staan, kun je certificaten uploaden. Hier zie je een overzicht van je certificaten en de status ervan.

- 'Mijn certificaten': hier staan de geldige certificaten die goedgekeurd zijn.
- 'Mijn certificaten uploads': dit zijn certificaten die verstuurd zijn, maar nog goedgekeurd moeten worden door Certwell.
- 'Archief': toont certificaten die verlopen zijn.

Klik op de knop 'Toevoegen'

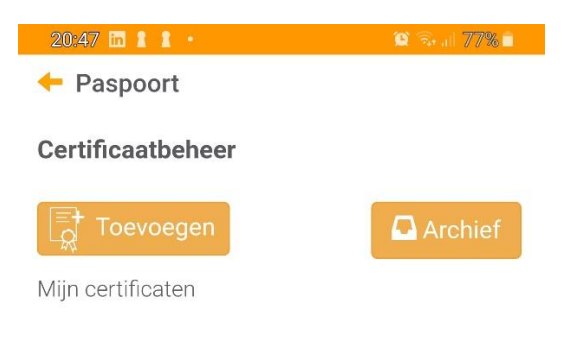

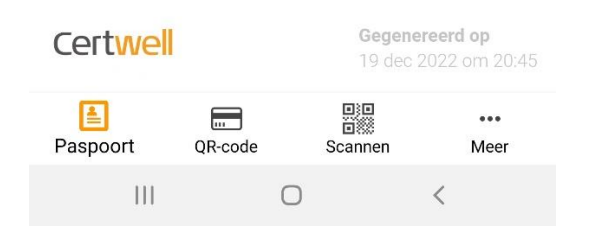

Afb 9.2a Certificaatbeheer

Je komt in het volgende invulscherm

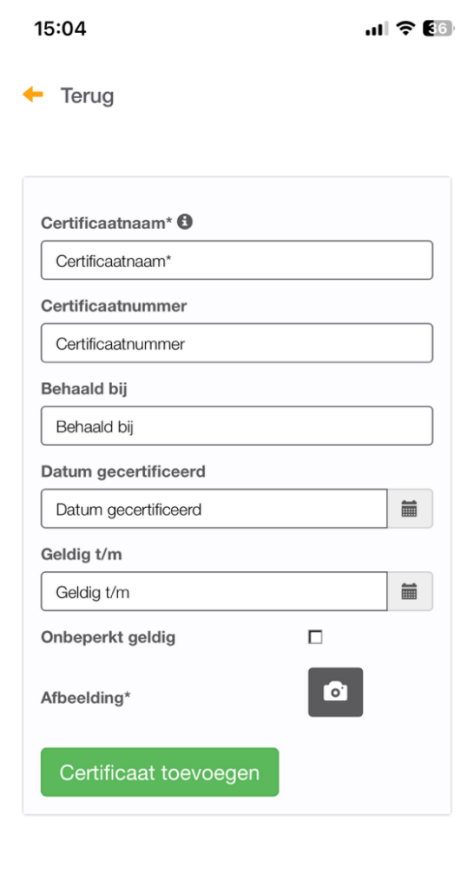

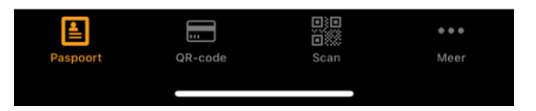

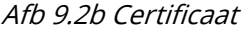

Als je alle velden hebt ingevuld en de afbeelding van het certificaat hebt geupload klik je op de knop 'Certificaat toevoegen'.

De gegevens worden verzonden en zijn terug te vinden onder

'Mijn certificaten uploads (in behandeling)'

# 9.3 Koppelen van certificaten aan rollen met bijbehorende eisen

<span id="page-26-0"></span>Als de organisatie waarvoor je werkzaamheden gaat uitvoeren werkt met rollen en eisen, dien je daar aan te voldoen. Een rol geeft aan wat voor werkzaamheden je gaat uitvoeren en welke vereiste certificaten daarbij horen. Wanneer een rol op groen staat, mag je je werkzaamheden uitvoeren. De certificaten die behaald zijn, kun je zelf aan deze eisen koppelen.

Wanneer de certificaten toegevoegd zijn, zoals beschreven in 9.2, kun je deze selecteren bij de bijbehorende eis.

Ga hiervoor naar de rol, open de eis. Voorbeeld eis: Aanwijzing VOP MS (BEI BHS)

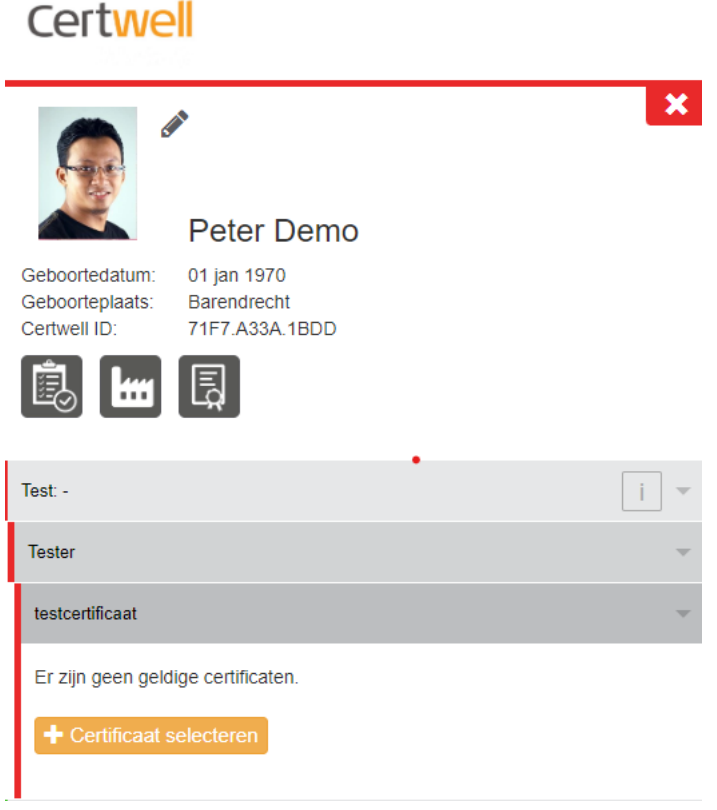

Afb 9.3 Koppelen certificaten aan rollen met bijbehorende eisen

Je kan certificaten selecteren die al goedgekeurd zijn (geldige certificaten) of maak een keuze uit de lijst van certificaten die nog goedgekeurd moeten worden. Klik op 'Ok' om het certificaat toe te voegen aan de eis.

Ook wanneer het certificaat nog niet is goedgekeurd, kan het toegevoegd worden aan een eis. Deze certificaten hebben dan de status 'Mijn certificaatuploads (in behandeling)',

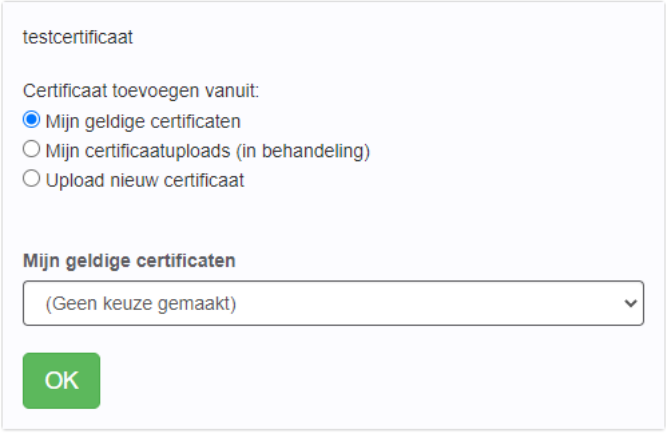

Afb 9.3.1.2 Certificaat selecteren

Let op: het is mogelijk dat je met één certificaat aan meerdere eisen voldoet. Wanneer er twee eisen 'Kleine blusmiddelen' en 'Levensreddend handelen' worden gevraagd, voldoe je aan beide wanneer je één BHV certificaat hebt. Bij beide eisen voeg je dan hetzelfde certificaat toe.

# 9.4 Versturen certificaten

<span id="page-27-0"></span>Wanneer de benodigde certificaten zijn gekoppeld aan de gestelde eisen, dienen deze nog verstuurd te worden. Klik hiervoor op de knop 'Delen'.

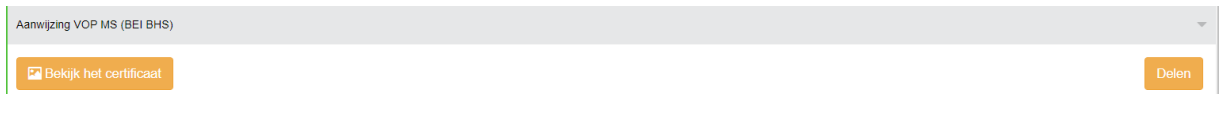

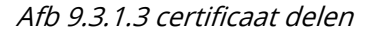

Nadat de certifica(a)t(en) verstuurd zijn, worden ze zichtbaar voor de organisatie waarvoor je gaat werken en kunnen zij deze goedkeuren.

Zodra de aan de eisen toegevoegde certificaten zijn geaccepteerd, gaat het paspoort voor deze eisen op groen.

# 9.5 Delen certificaten

<span id="page-28-0"></span>Je kan al je certificaten delen met de organisatie waarvoor je gaat werken. Je kan zelf bepalen welke certificaten, diploma's etc. je wil delen met een organisatie.

Kies welke certificaten je wil delen door het schuifje naar 'Actief' te zetten (grijs  $\rightarrow$  oranje) Certificaten die je wil delen met de organisatie waar je voor gaat werken worden door hen beoordeeld. Pas nadat je certificaten zijn goedgekeurd komt je paspoort op groen te staan.

# Je kan dit per certificaat doen

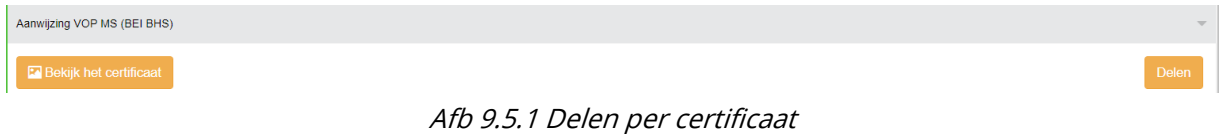

# Of in bulk

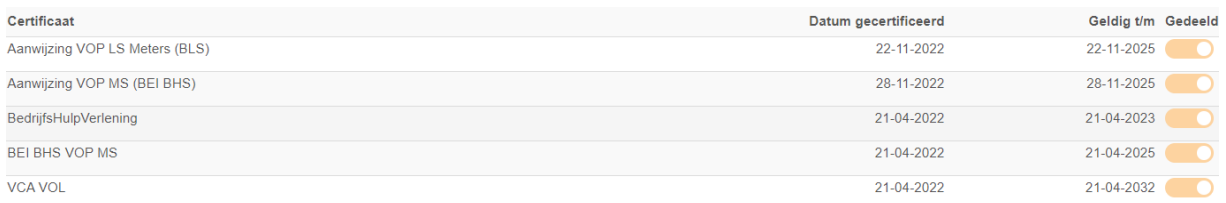

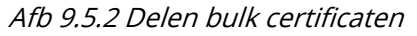

# 9.6 Paspoort updaten

<span id="page-28-1"></span>Wanneer een certificaat dat gekoppeld is aan een eis, dreigt te verlopen, wordt dat op de volgende manier aangegeven in je app:

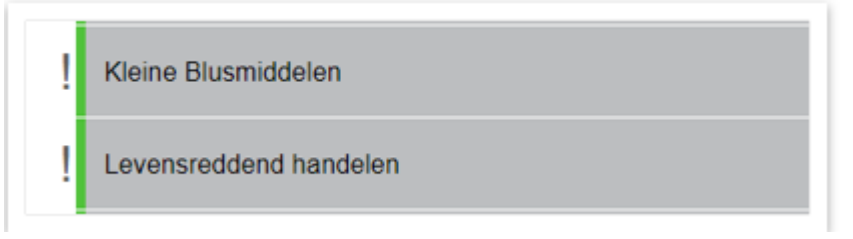

Afbeelding 9.6 Certificaten die binnenkort verlopen

De groene kleur geeft aan dat je certificaat nog geldig is, maar het uitroepteken ervoor toont dat het binnenkort verloopt. Je kan tijdig actie ondernemen (zoals het volgen van een herhaalcursus) zodat je paspoort niet op rood komt te staan. Vanaf wanneer je de uitroeptekens te zien krijgt, is afhankelijk van de instellingen van de organisatie waarvoor je werkzaamheden uitvoert. Het minimum is 30 dagen voor de einddatum.

# **Certwell**